## Validating Digital signature in acrobat Reader

For validating digitally signed Certificates/Permissions, use Acrobat Reader 11 and above.

You can download Acrobat Reader from below link.

https://get.adobe.com/reader/<br>In order to validate E-sign in Adobe acrobat reader, click on the **eSign** marked in red box.

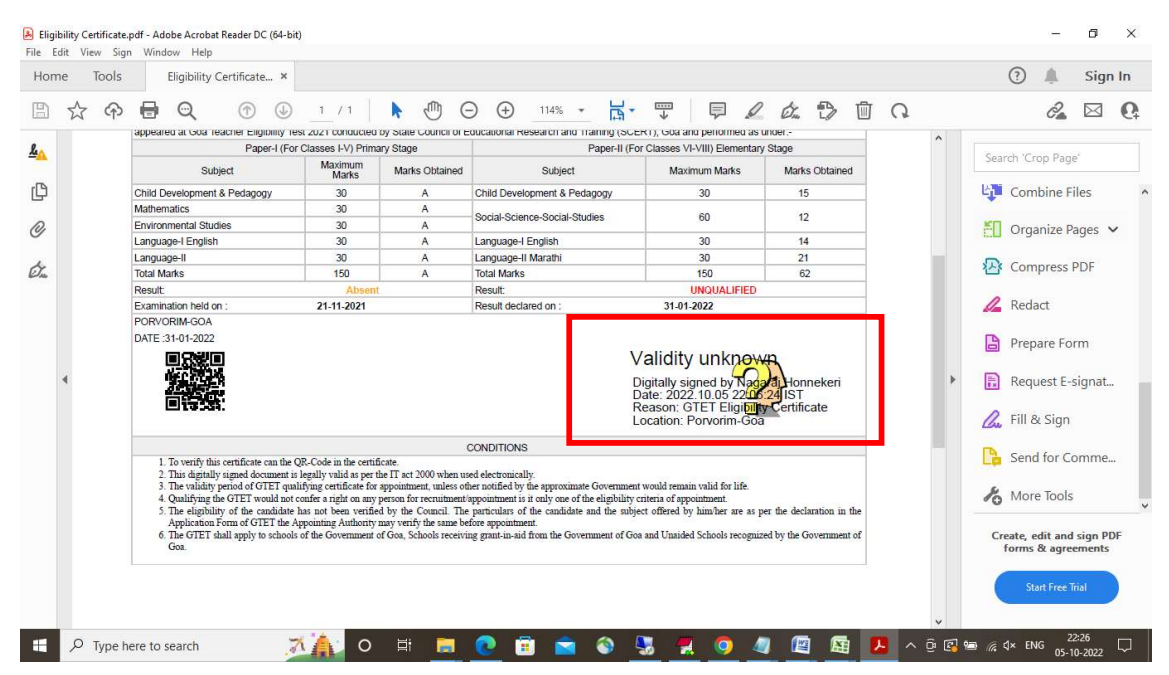

Once the user clicks on the image he will be prompted with the following window (Signature Validation Status). Click on the Signature Properties button to check signature properties.

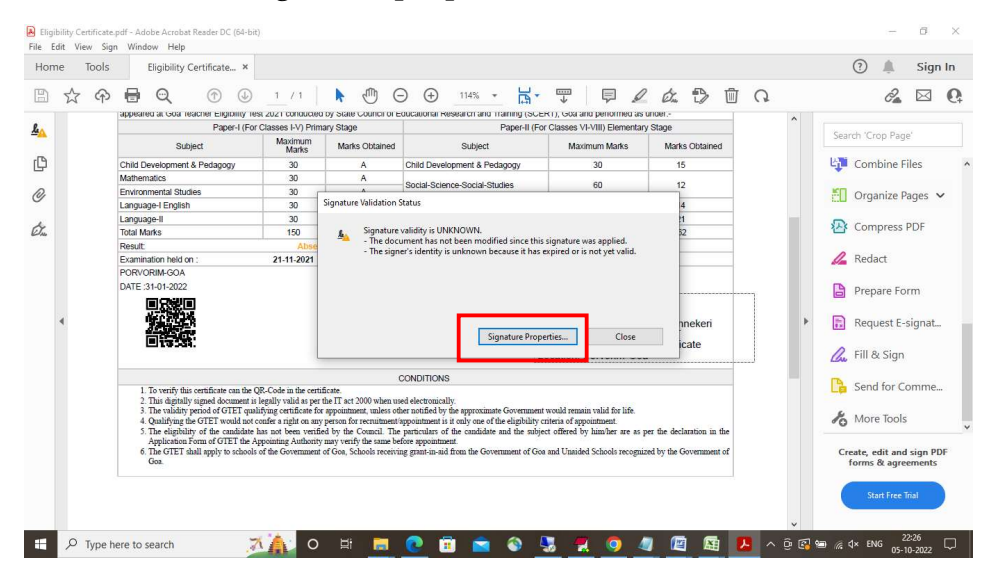

In the signature Properties window click Show Signers Certificate button.

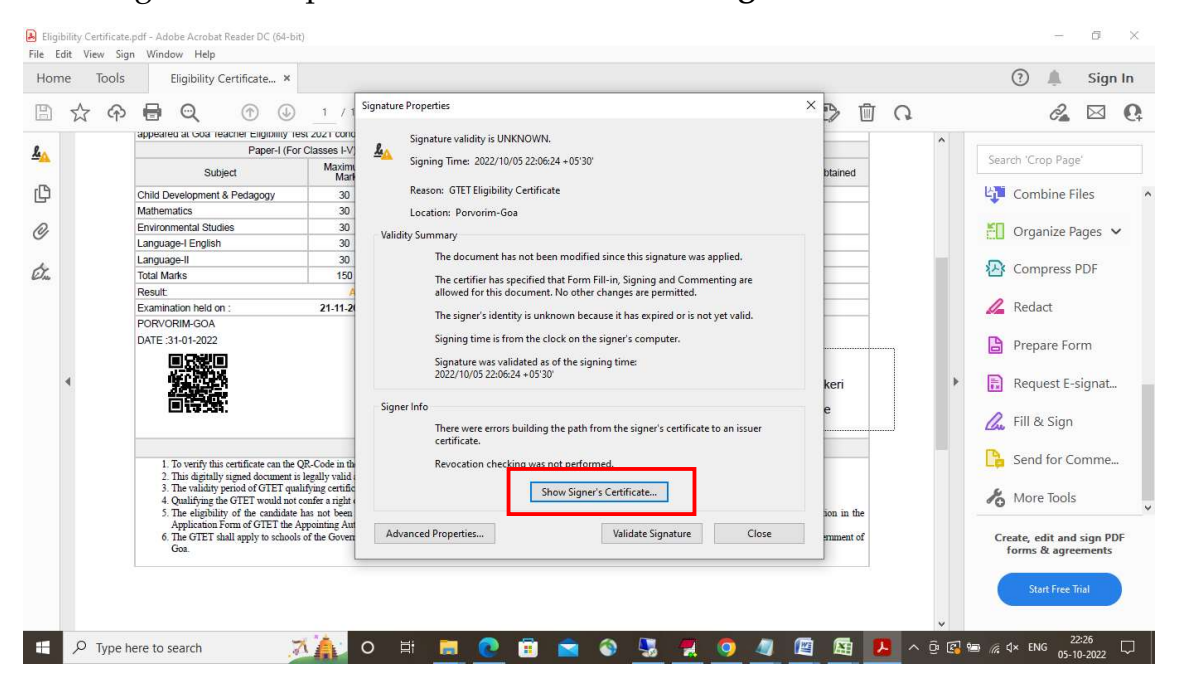

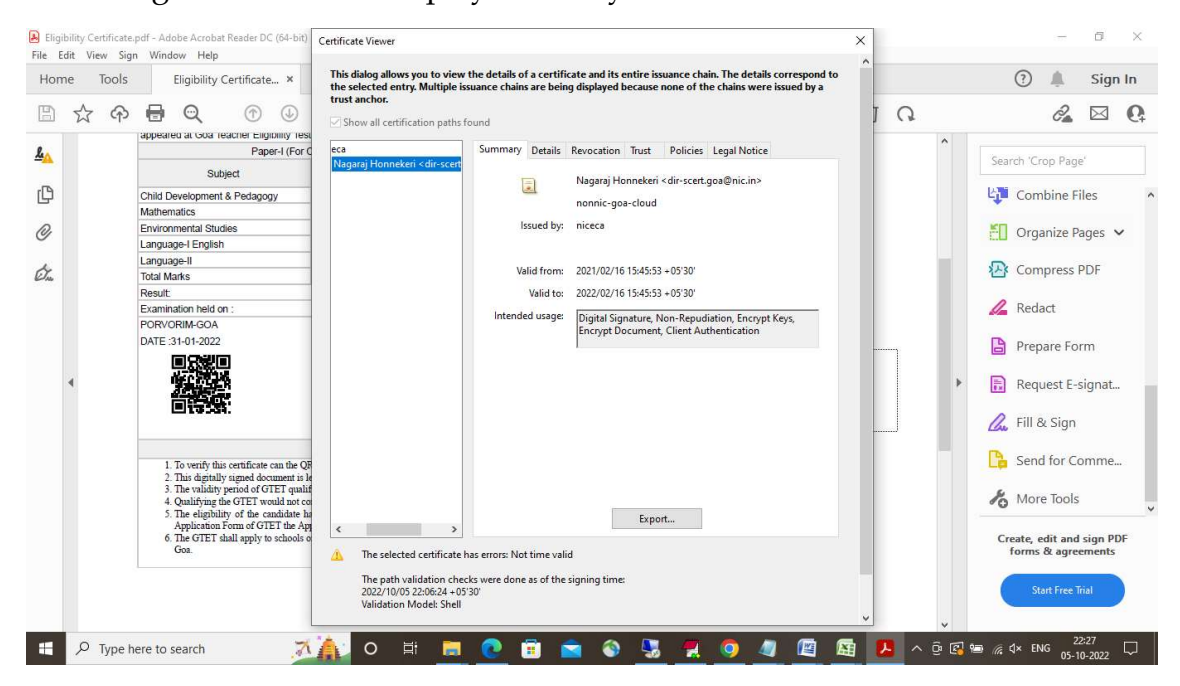

Following screen will be displayed once you click on it

Initially you will get the summary of the Digital Signature in the certificate viewer window. Click Trust tab in the current window and Click Add to Trusted Certificate button in order to change the trust setting.

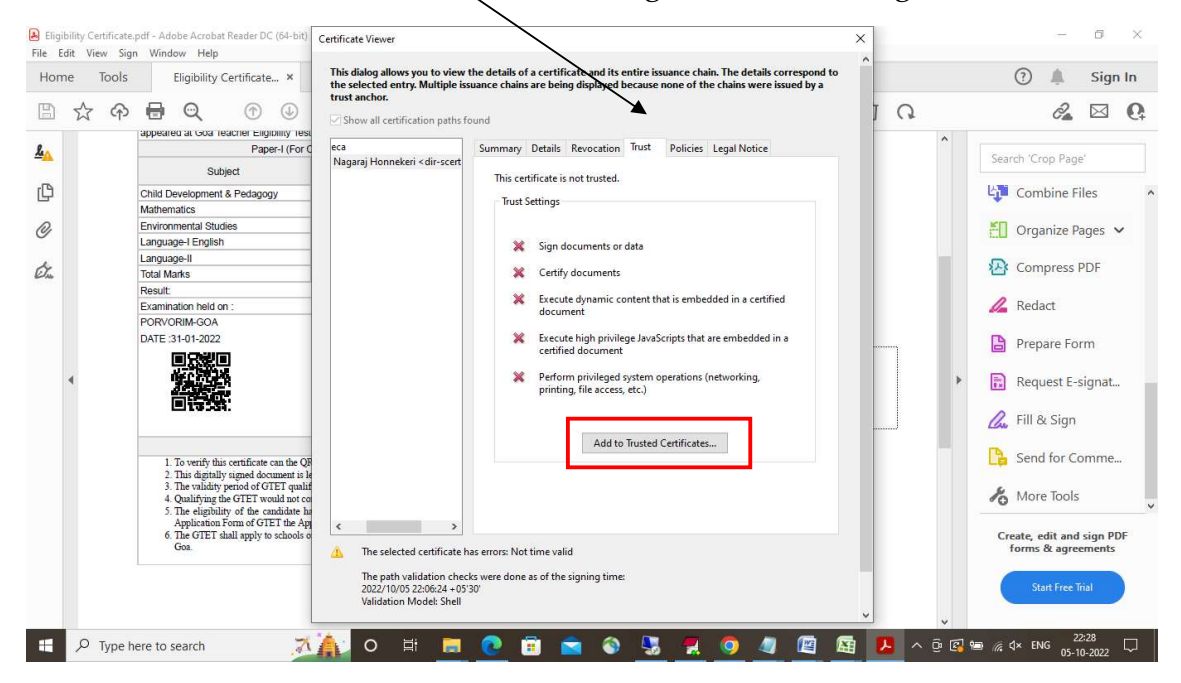

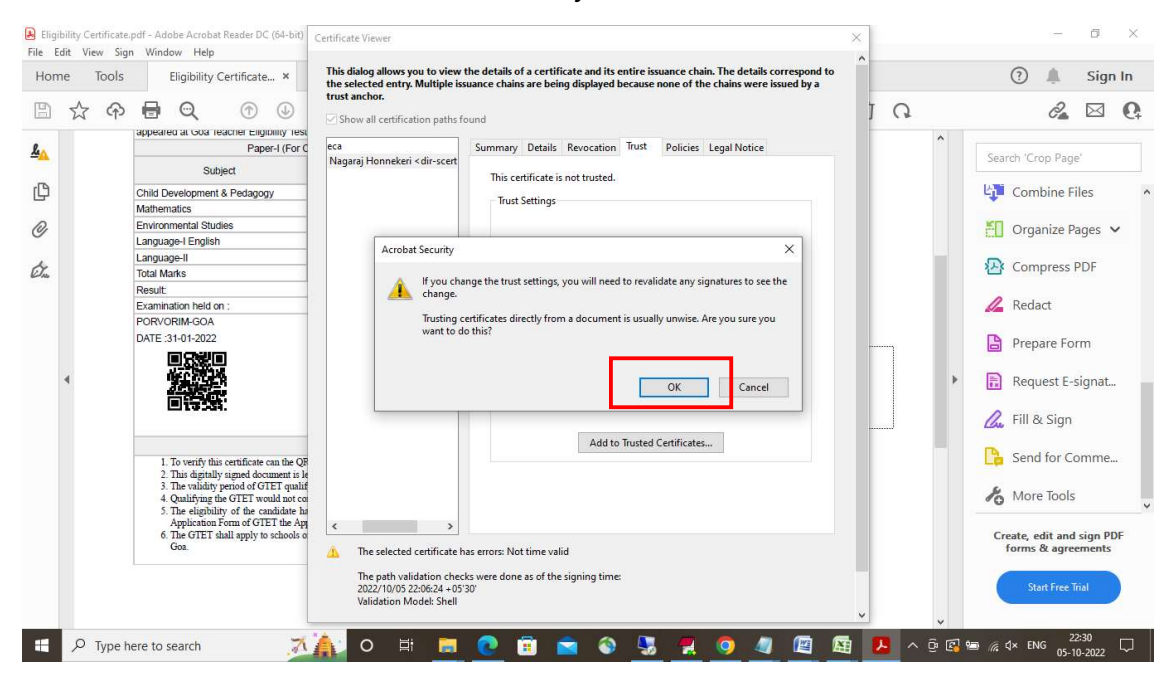

## Click Ok button in the Acrobat Security window

Once you click on OK button, following window will be displayed

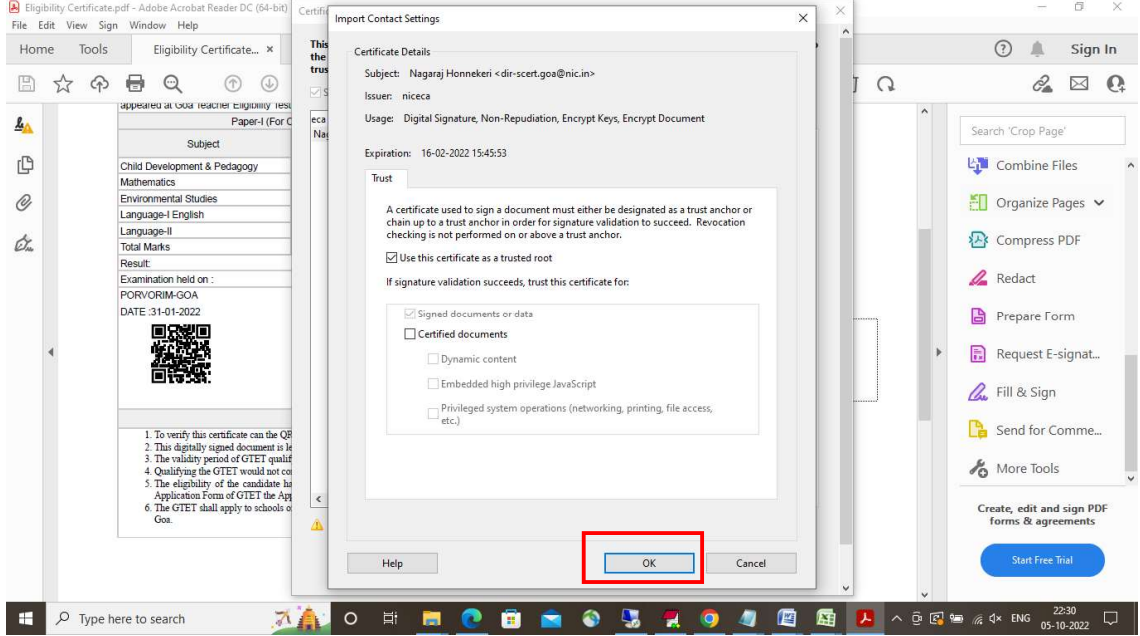

## Select all the checkboxes in the Import Contact Setting Window and click OK

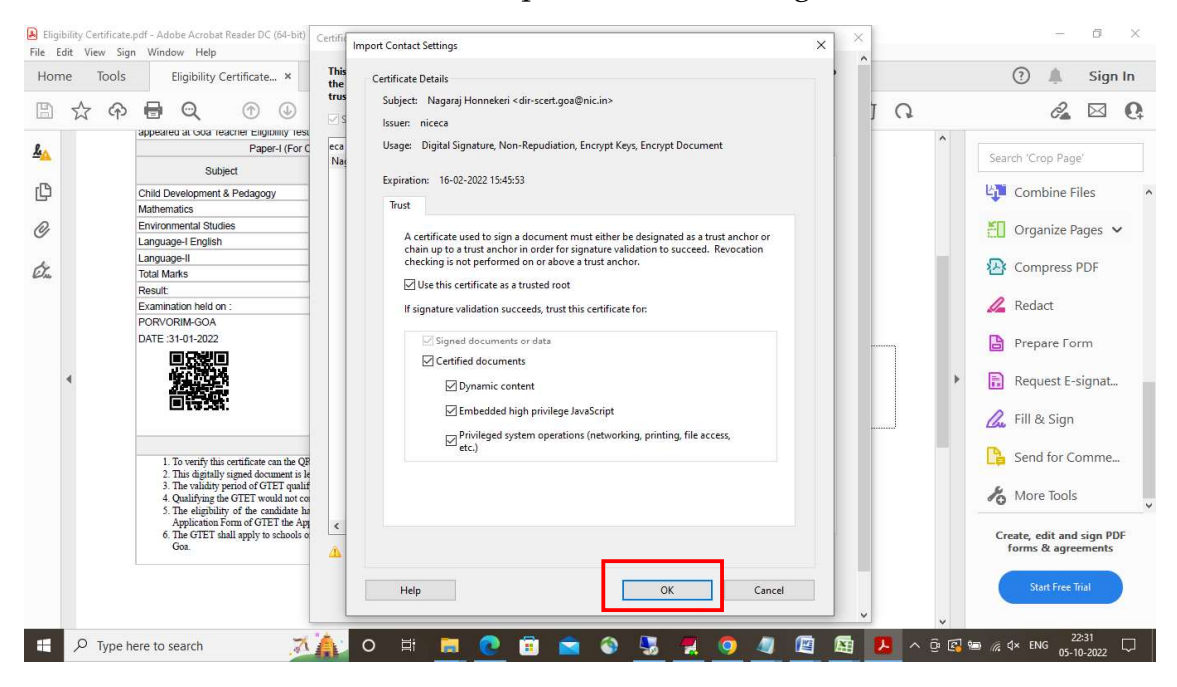

Click Ok button in the following window

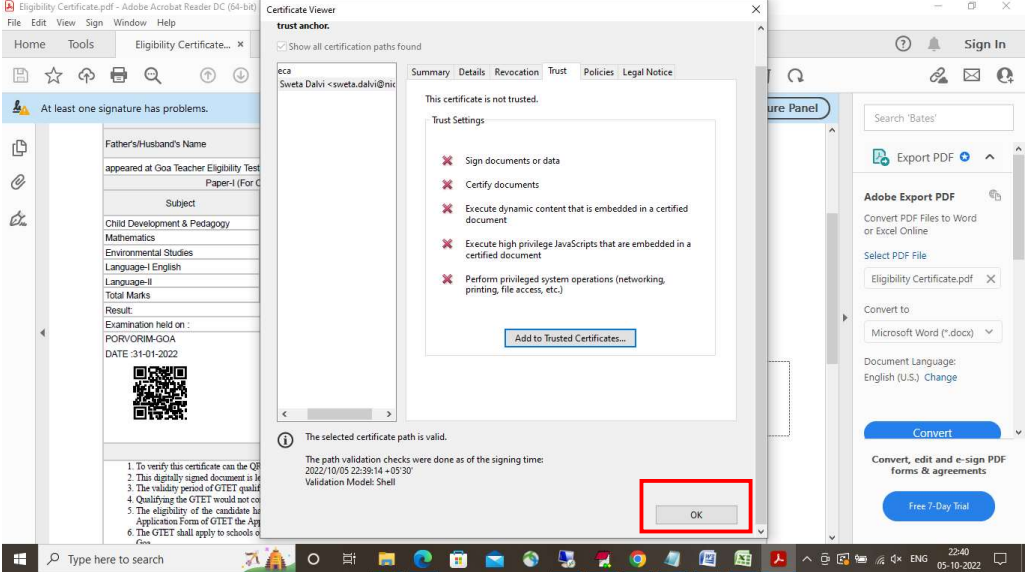

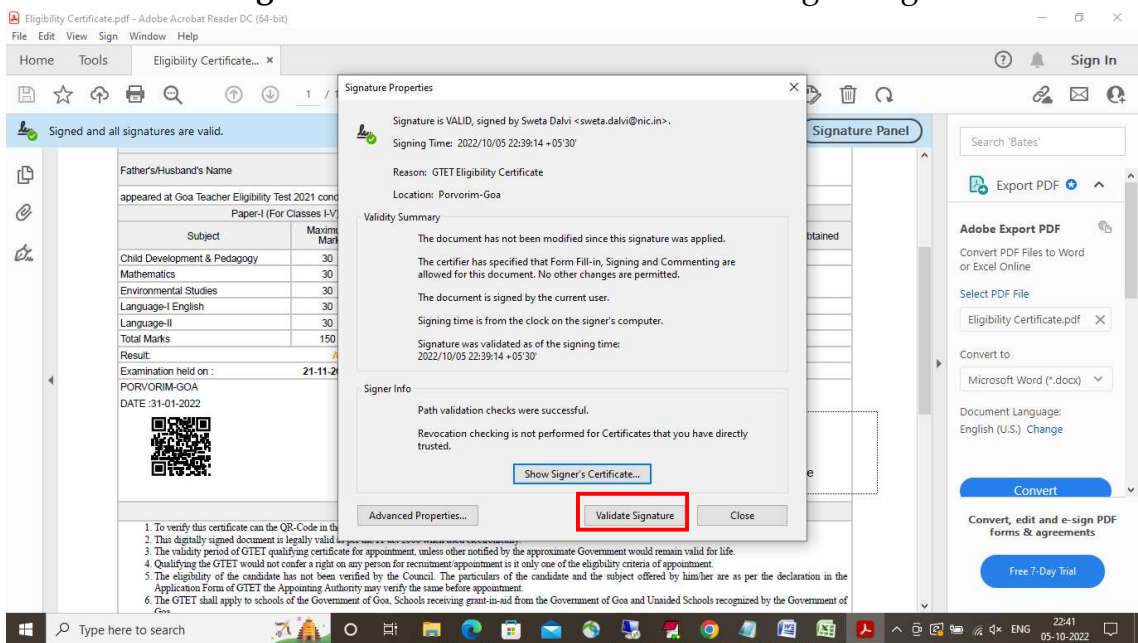

Click Validate Signature button in order to validate Digital Signature

Once the certificate validation is done, you will get the following approval remark

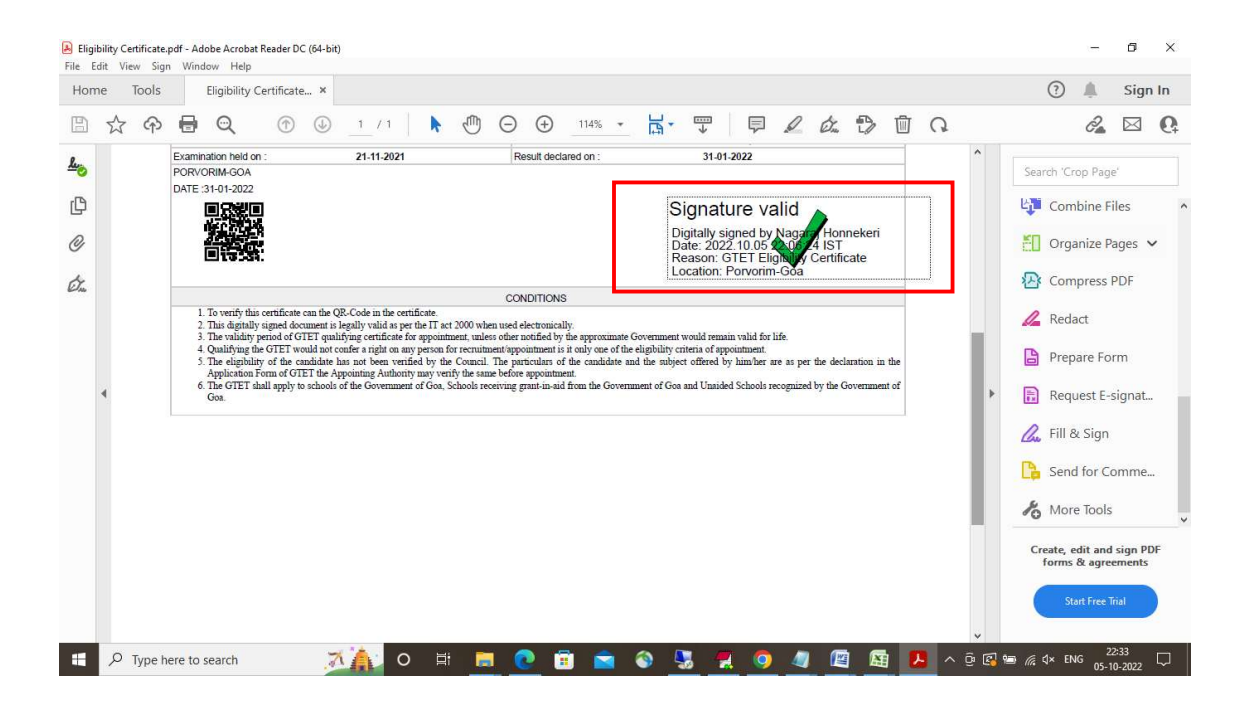